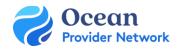

# eReferral Specialist Receivers

## Ocean eReferral User Guide

THIS GUIDE GIVES OCEAN USERS THE STEPS TO RECEIVE AND MANAGE OCEAN EREFERRALS.

#### Step 1: Understanding the eReferrals View

• Learn how to <u>navigate Ocean's eReferrals area</u> for viewing, tracking, and managing your eReferrals. Review the eReferral sections and folders.

#### **Step 2: Accepting & Declining Referrals**

- All referrals will be sent to your Ocean site by Central Intake (CI).
- Learn how to accept and decline your Ocean eReferrals.
- If you decline a referral, it will be sent back to CI to gather more info, etc. Please ensure you provide details on the reason you're declining the eReferral (what information is missing, etc.).
- Ocean has built-in functionality to allow you to easily assign an eReferral for review by another user on your Ocean site.
- If applicable, you can Add Notes to the eReferral. This could include adding a priority/triage indicator, or any other relevant information.

#### Step 3: Messaging within an eReferral

- You can use <u>the Messaging functionality</u> as a way to communicate with other referral stakeholders and gather any additional information.
- You can use the <u>Action Menu</u> to move the referral to the "Awaiting Reply" status folder, until you receive the information you need.

#### **Step 4: Scheduling the Referral Appointment**

• Add appointment details to the eReferral, this will update both the referring provider and the patient (if an email and consent was provided).

### **Step 5: Completing the Referral**

Once the scheduled appointment date for the referral has passed, you are able to <u>mark the</u> referral as completed.

#### Step 6: Advanced Features (Optional)

- Explore advanced features for managing your referrals, along with additional best practices.
- These advanced features are completely optional and include topics such as accessing eReferral Analytics and Viewing Referral History.
- You can review the full <u>eReferrals FAQ</u> section for additional information on even more topics.

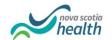

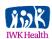

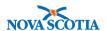